Leave Scheduling User Guide

#### Disclaimer

Fleet-Net<sup>®</sup> Corporation, wholly owned subsidiary of Avail Technologies, Inc. makes no warranties about the contents of the manual and specifically disclaims any implied warranties of merchantability or fitness for any particular purpose. Fleet-Net<sup>®</sup> Corporation, wholly owned subsidiary of Avail Technologies, Inc. further reserves the right to make changes to the specifications of the program and contents of the manual without obligation to notify any person or organization of such changes.

#### **Copyright Notice**

This software package and manual are copyrighted 2018. All rights reserved worldwide. No part of this publication may be reproduced, transmitted, transcribed, stored in any retrieval system or translated into any language by any means without the express written permission of Fleet-Net <sup>®</sup> Corporation, wholly owned subsidiary of Avail Technologies, Inc., 9183 W. Flamingo Rd., Suite 110, Las Vegas, Nevada 89147.

#### License Agreement

The software described in this manual is furnished under a license agreement and may be used or copied only in accordance with the terms of the agreement. Failure to sign this agreement and still use the software is illegal.

#### Trademark Acknowledgment

Fleet-Net<sup>®</sup> is the Registered Trademark of Fleet-Net <sup>®</sup> Corporation, wholly owned subsidiary of Avail Technologies, Inc. Microsoft<sup>®</sup>, Access<sup>®</sup>, Windows<sup>®</sup>, the Windows<sup>®</sup> Logo, and other Microsoft<sup>®</sup> Office Products are either registered trademarks or trademarks of Microsoft<sup>®</sup> Corporation in the United States and/or other countries. The names of actual companies and products mentioned herein may be the trademarks of their respective owners.

### **Table of Contents**

| PRODUCT DESCRIPTION                                               | 4 |
|-------------------------------------------------------------------|---|
| ABOUT THIS GUIDE                                                  | 5 |
| LEAVE SCHEDULING IMPLEMENTATION                                   | 6 |
| LEAVE SCHEDULING SETUP                                            | 7 |
| LEAVE MANAGEMENT SETUP<br>MISCELLANEOUS CODES MAINTENANCE         |   |
| LEAVE SCHEDULING                                                  |   |
| Create Budget<br>Edit Budget<br>Calendar<br>Reports<br>RESET PIN. |   |
| LEAVE REQUEST                                                     |   |
| LEAVE SCHEDULING/AFPKUVAL                                         |   |

# **Product Description**

Leave Scheduling allows managers to create 'budgets' for their departments based on the date range selected by the manager. The 'budget' represents the number of employees that the manager determines can be off on during a workday. Once the budget is created, employees can view how many slots are available prior to requesting Scheduled Leave Time. Leave Time can be requested for any days during the Budget period.

Managers can view reports listing the employees in their department who have Leave Time scheduled. Employees are not able to view who has time off; they can only see that one or more of the slots for the day they're viewing has been allotted.

If you have further questions pertaining to Leave Scheduling, please call our Support Hotline at (800) 258-2762.

# **ABOUT THIS GUIDE**

This guide contains standard cycles and checklists for operation and a description of each feature released with the module. The module description provides the intended application or use of the module and any comments that relate to this specific module.

The standard cycles are to be used when operating the software to ensure that all necessary steps are being taken in the correct order, i.e., Daily Service Cycle and the Monthly Service Cycle.

As with all Fleet-Net<sup>®</sup> for Windows modules, the module must first be installed as directed in the System Administrator Guide.

| To correctly exit a form click the Fleet-Net <sup>®</sup> Icon<br>always located in the upper right of every<br>form.                                                                                                    | Throughout Fleet-Net <sup>®</sup> modules, there are Green<br>Checkmarks that will appear next to specific fields.<br>These Green Checkmarks when selected will open the<br>Misc. List Codes form allowing the user to setup the<br>necessary codes and their value for the associated field. |
|----------------------------------------------------------------------------------------------------|----------------------------------------------------------------------------------------------------|
| When the binoculars search function is not<br>available, nor a drop-down list, select 'Ctrl F' as<br>a search tool. When using the button to<br>search the following sample form will open up.<br>Use anyone of the search item criteria down to<br>find your item select it and it will populate at the<br>bottom of this form. To populate the previous<br>form with the selected item simply hover over the<br>item # and double click it. Close the search form. | ES FNVM_ItemSearchSubForm 01/05/2004 © 2004 Fleet-Net Corporation                                                                                                    |

| The clock 🕑 button allows for changing the |
|--------------------------------------------|
| time entry.                                |

| The calendar button allows for quick selection of a specific date via a calendar. |
|-----------------------------------------------------------------------------------|
|                                                                                   |

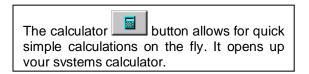

| 🔚 SET | 🖼 SET TIME |       |  |  |
|-------|------------|-------|--|--|
| Hour  | Minutes    | AM\PM |  |  |
| 12    | : 44       | AM    |  |  |
|       |            | A/P   |  |  |
| Cano  | el         | Ok    |  |  |
|       |            |       |  |  |
|       |            |       |  |  |

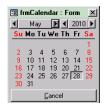

| Edit View Help |       |      |     |   |      |  |
|----------------|-------|------|-----|---|------|--|
|                | _     | _    | _   |   | 0.   |  |
|                | Backs | pace | CE  |   | c    |  |
| MC             | 7     | 8    | 9   | 1 | sgit |  |
| MB             | 4     | 5    | 6   | × | *    |  |
| MS             | 1     | 2    | 3   | 1 | 1/x  |  |
| Me             | 0     | •/-  | 1.1 |   | -    |  |

# Leave Scheduling User Guide Leave Scheduling Implementation

It is understood that the Systems Administration Guide had been followed completely and that all other modules are working prior to the Leave Scheduling installation. The Leave Schedule module requires the Payroll and System module files in order to function.

As with all Fleet-Net<sup>®</sup> for Windows modules, the module must first be installed as directed in the System Administration Guide. Briefly, this includes (1) copying the data files, program files, server database, and the client master database, (2) running the configuration program, (3) copying the client master for individual use.

# Leave Scheduling

| Leave Scheduling           |   |             |  |
|----------------------------|---|-------------|--|
| 1 Leave Request            | ? | <b>ANET</b> |  |
| 2 Leave Scheduling         | ? |             |  |
| 3 Leave Schedule Setup     | ? |             |  |
| 16 Return to Previous Menu | ? |             |  |
|                            |   | r Ci-       |  |
|                            |   |             |  |

# Leave Scheduling Setup

# Leave Management Setup

Managers must first be defined, and departments must be assigned to each manager. From the Leave Scheduling Setup Menu, select Leave Management Setup, the following form displays:

| Leave Manag | ement Setup |               |                  |
|-------------|-------------|---------------|------------------|
| Manager #:  |             | Department #: |                  |
|             |             |               | Display<br>Print |

Enter or select the employee number from the drop-down list for the employee being set up as a manager. Once the employee is selected, the following form displays:

| Leave Management Setup |                                |         |  |
|------------------------|--------------------------------|---------|--|
| Manager #: 2345 🔽      | Betty Johnson Department #: 13 |         |  |
| Department Description |                                | Display |  |
|                        |                                | Print   |  |

Select each department from the drop-down list that will be assigned to the selected manager. Once a department is assigned to an employee he/she is now defined as a manager.

| Leave Management Setup                        |         |
|-----------------------------------------------|---------|
| Manager #: 1234 V John Smith Department #: 22 |         |
| Department Description                        | Display |
| 16 MECHANIC                                   | Print   |
| 22 VEHICLE MAINTENCE                          |         |

To remove the manager status from an employee, delete all departments assigned to him/her. Right click on the small box to the left of the department and cut.

| Leave Management Setup                        |         |
|-----------------------------------------------|---------|
| Manager #: 1234 V John Smith Department #: 22 |         |
| Department Description                        | Display |
| 16 MECHANIC                                   | Print   |
| 22 VEHICLE MAINTENCE                          |         |
| ki K Cut                                      |         |
| En Copy                                       |         |
| 🕆 Paste                                       |         |
| E Form Properties                             |         |
| Properties                                    |         |

Click *Display* to view a list of the employees who are setup as managers.

| Leave M<br>Manager | anagement Setu<br>#: | p           | Department #: |            |         |
|--------------------|----------------------|-------------|---------------|------------|---------|
| Current Ma         | anagers              |             |               |            | Display |
| Manager #          | First Name           | Middle Name | Last Name     | Department | Print   |
| 11111              | Lisa                 |             | Lopez         | 13         |         |
| 1212               | Sophia               |             | Marie         | 14         |         |
| 1234               | John                 |             | Smith         | 22         |         |
| 20050              | Donlyn               |             | Figenbaum     | 40         |         |
| 3456               | Bob                  |             | Mecham        | 22         |         |

Click Print to view/print a report of all employees who are set up as managers.

| Current Leave Managers |            |             |           |            |  |  |  |
|------------------------|------------|-------------|-----------|------------|--|--|--|
| Manager#               | First Name | Middle Name | Last Name | Department |  |  |  |
| 11111                  | Lisa       |             | Lopez     | 13         |  |  |  |
| 1212                   | Sophia     |             | Marle     | 14         |  |  |  |
| 1234                   | John       |             | Smith     | 22         |  |  |  |
| 20050                  | Donlyn     |             | Figenbaum | 40         |  |  |  |
| 3456                   | Bob        |             | Mecham    | 22         |  |  |  |

## **Miscellaneous Codes Maintenance**

Click *Miscellaneous Codes* to define all codes used throughout the Leave Schedule module.

Each Fleet-Net application includes a list of miscellaneous codes that are used within the system. Some of these codes are preset by Fleet-Net (Specific) while others are user defined.

| Modify / Add Misc List Codes |       |  |
|------------------------------|-------|--|
| Туре:                        | Print |  |
| Code                         | Value |  |
|                              | ]     |  |
|                              |       |  |

| Field | Description                            |  |  |  |  |  |  |
|-------|----------------------------------------|--|--|--|--|--|--|
| Turne | Coloct from the drop down options      |  |  |  |  |  |  |
| Туре  | Select from the drop-down options.     |  |  |  |  |  |  |
| Code  | Code used to identify the type of code |  |  |  |  |  |  |
|       |                                        |  |  |  |  |  |  |
| Value | Definition of code                     |  |  |  |  |  |  |

# Leave Scheduling

### **Create Budget**

Prior to employees being able to request time off, budgets must be created by managers. Enter the manager's employee number and pin number.

| Setup Leave Schedule       |                |                           |
|----------------------------|----------------|---------------------------|
| Manager #: 1234 John Smith | PIN #:   HODEN |                           |
|                            |                | Create Budget<br>Calendar |
|                            |                | Edit Budget               |
|                            |                | Reports                   |
|                            |                | Reset PIN                 |

Budgets are built one department at a time. Select the applicable department from the drop-down list.

| Setup Leave Sche | dule     |                               |               |
|------------------|----------|-------------------------------|---------------|
| Manager #:       | 1234     | John Smith                    |               |
| Department:      | · ·      | 2                             |               |
|                  | 16<br>22 | MECHANIC<br>VEHICLE MAINTENCE |               |
|                  |          |                               | Create Budget |
|                  |          |                               | _<br>Calendar |

### Enter from Date, Thru Dates, Leave Slots Budgeted and Days of the week.

| Setup Leave Schedule<br>Manager #: 1234 John Smith<br>Department: 22 V VEHICLE MAINTENCE<br>Employee #: V |                           |
|----------------------------------------------------------------------------------------------------|---------------------------|
| From Date:                                                                                                | Create Budget<br>Calendar |
| Leave Slots Budgeted:<br>SunMonTueWedThuFriSat<br>S                                                       | Edit Budget<br>Reports    |

| Field                 | Max<br>Field<br>Size | Data Type | Value                                                                                                    |
|-----------------------|----------------------|-----------|----------------------------------------------------------------------------------------------------|
|                       | 0.20                 | Dulu Type | Enter or select the starting date for the Budget                                                                                                    |
| From Date             |                      | Date      | build from the calendar                                                                                                    |
| Thru Date             |                      | Date      | Enter or select the ending date for the Budget build from the calendar                                                                                                    |
| Thiu Date             |                      | Dale      | Enter the number of Leave Slots available for the                                                                                                    |
| Lasua Olata Dudanta d |                      |           | date range entered. Days of the week within the                                                                                                    |
| Leave Slots Budgeted  | 2                    | Numeric   | date range are selected in the next step.                                                                                                    |
|                       |                      |           | Check each day of the week during the date<br>range selected that the number of available slots<br>will be allocated. In the example below 3 slots will<br>be allocated for each weekday from 01/01/2018- |
| Days of the Week      |                      |           | 12/31/2018                                                                                                    |

A second build will be processed for the same date range for weekends. The build can be run for one day of the week, weekends, weekdays, or all days.

Click Start; Click OK on the confirmation message that displays when the build completes.

| Setup Leave Sche<br>Manager #:<br>Department:<br>Employee #: | 1234     John Smith       22     VEHICLE MAINTENCE |       |                    |               |
|--------------------------------------------------------------|----------------------------------------------------|-------|--------------------|---------------|
| From Date: 1                                                 | /1 /2018 🗃 Thru Date: 12/31/2018 🍯                 |       | Microsoft Access × | Create Budget |
| L                                                            | eave Slots Budgeted: 3                             |       |                    | Calendar      |
| 🗌 Sun 🗹 Mon                                                  | ✔Tue ✔Wed ✔Thu ✔Fri Sat                            |       | Completed          | Edit Budget   |
|                                                              |                                                    | Start |                    | Reports       |
|                                                              |                                                    |       | ОК                 | Reset PIN     |

The following form displays.

| tup Lea        | ave Sche     | dule     |         |           |           |  |
|----------------|--------------|----------|---------|-----------|-----------|--|
|                | Manager #:   | 1234     | Joł     | ihn Smith |           |  |
| Department: 22 |              | 22       | ✓ VE    | EHICLE M  | AINTENCE  |  |
|                | Employee #:  |          | ~       |           |           |  |
| Leave Dat      | te Budgeted  | Approved | l Pe    | ending    | Remaining |  |
| 1/1/2018       | 3            | 0        |         | 0         | 3         |  |
| 1/2/2018       | 3            | 0        |         | 0         | 3         |  |
| 1/3/2018       | 3            | 0        |         | 0         | 3         |  |
| 1/4/2018       | 3            | 0        |         | 0         | 3         |  |
| 1/5/2018       | 3            | 0        |         | 0         | 3         |  |
| 1/8/2018       | 3            | 0        |         | 0         | 3         |  |
| 1/9/2018       | 3            | 0        |         | 0         | 3         |  |
| 1/10/2018      | 3            | 0        |         | 0         | 3         |  |
| 1/11/2018      | 3            | 0        |         | 0         | 3         |  |
| 1/12/2018      | 3            | 0        |         | 0         | 3         |  |
| 1/15/2018      | 3            | 0        |         | 0         | 3         |  |
| 1/16/2018      | 3            | 0        |         | 0         | 3         |  |
| 1/17/2018      | 3            | 0        |         | 0         | 3         |  |
| 1/18/2018      | 3            | 0        |         | 0         | 3         |  |
| Record: 14 4   | 255 of 521 🕨 | H 🛤 🍢    | No Filt | ter Sea   | arch      |  |

Dates can be entered or deleted on this form, also the number of budgeted slots can be edited on this form by typing over the number that is displayed. Edits cannot be made to the Approved, Pending or Remaining fields.

| Se | tup Lea      | ve Sche     | dule     |            |           |   |               |
|----|--------------|-------------|----------|------------|-----------|---|---------------|
|    |              | Manager #:  | 1234     | John Smith |           |   |               |
|    |              | Department: | 22 🗸     | VEHICLE M  | AINTENCE  |   |               |
|    |              | Employee #: | ×        |            |           |   |               |
|    | Leave Date   | e Budgeted  | Approved | Pending    | Remaining |   |               |
|    | 1/18/2018    | 3           |          |            | 3         | - | Create Budget |
|    | 1/19/2018    | 2           |          |            | 2         | - | Calendar      |
|    | 1/22/2018    | 3           | 0        | 0          | 3         |   | Edit Budget   |
|    | 1/23/2018    | 3           | 0        | 0          | 3         |   | _             |
|    | 1/24/2018    | 3           | 0        | 0          | 3         | - | Reports       |
|    | 1/25/2018    | 3           | 0        | 0          | 3         | - | Reset PIN     |
|    | 1/26/2018    | 2           | 0        | 0          | 2         | _ |               |
|    | 1/29/2018    | 3           | 0        | 0          | 3         |   |               |
|    | 1/30/2018    | 3           | 0        | 0          | 3         |   |               |
|    | 1/31/2018    | 3           | 0        | 0          | 3         |   |               |
|    | 2/1/2018     | 3           | 0        | 0          | 3         |   |               |
|    | 2/2/2018     | 2           | 0        | 0          | 2         |   |               |
|    | 2/5/2018     | 3           | 0        | 0          | 3         |   |               |
|    | 2/6/2018     | 3           | 0        | 0          | 3         | - |               |
| Re | cord: 14 4 2 | 87 of 521 🕨 | H HE KN  | Filter Se  | arch      |   |               |

Click **Calendar** to view the data in a calendar view mode. The following form displays.

| Setup Leave Sche<br>Manager #:<br>Department:<br>Employee #: | 1234 John Smith            |                        |                             |
|--------------------------------------------------------------|----------------------------|------------------------|-----------------------------|
| Year: 🔽 Month:                                               | Refresh Approve Un-Approve | Edit Pending Approval: | ceeds Budget: Create Budget |
| Sun Mon Tue                                                  | Wed Thu Fri Sat Sun        | Mon Tue Wed Thu Fi     | ri Sat Calendar             |
|                                                              |                            |                        | Edit Budget                 |
|                                                              |                            |                        | Reports                     |
|                                                              |                            |                        | Reset PIN                   |

Enter the Year and Month using the drop-down. Click Refresh and the following form displays.

| etup    | Leave        | Sche         | dule         |              |              |         |       |              |              |                       |              |              |             |              |
|---------|--------------|--------------|--------------|--------------|--------------|---------|-------|--------------|--------------|-----------------------|--------------|--------------|-------------|--------------|
|         | Ma           | anager #:    | 1234         | John S       | mith         |         |       |              |              |                       |              |              |             |              |
|         | De           | partment:    | 22           | VEHIC        | LE MAINTEN   | ICE     |       |              |              |                       |              |              |             |              |
|         | Em           | ployee #:    |              | ~            |              |         |       |              |              |                       |              |              |             |              |
| rear: 📑 | 2018 🧹 🖡     | Nonth: 02    | 2 Re         | efresh       | Approve      | e Un-Ap | prove | Edit         |              | Pendir                | ng Approval: | Exceed       | s Budget: 📒 | Create Budge |
|         |              | F            | ebruary 20   | 018          | 0            |         |       |              |              | March 20 <sup>°</sup> | 18           |              |             |              |
| Sun     | Mon          | Tue          | Wed          | Thu          | Fri          | Sat     | Sun   | Mon          | Tue          | Wed                   | Thu          | Fri          | Sat         | Calendar     |
|         |              |              |              |              |              |         |       |              |              |                       | 1            | 2            | 3           |              |
|         |              |              |              |              |              |         |       |              |              |                       | 3 Bu<br>3 Re | 2 Bu<br>2 Re |             | Edit Budge   |
|         |              |              |              |              |              |         | 4     | 5            | 6            | 7                     | 8            | 9            | 10          | Reports      |
|         |              |              |              |              |              |         |       | 3 Bu<br>3 Re | 3 Bu<br>3 Re | 3 Bu<br>3 Re          | 3 Bu<br>3 Re | 2 Bu<br>2 Re |             | Reset PIN    |
|         |              |              |              |              |              |         | 11    | 12           | 13           | 14                    | 15           | 16           | 17          |              |
|         |              |              |              |              |              |         |       | 3 Bu<br>3 Re | 3 Bu<br>3 Re | 3 Bu<br>3 Re          | 3 Bu<br>3 Re | 2 Bu<br>2 Re |             |              |
|         | 19           | 20           | 21           | 22           | 23           | 24      | 18    | 19           | 20           | 21                    | 22           | 23           | 24          |              |
|         | 3 Bu<br>3 Re | 3 Bu<br>3 Re | 3 Bu<br>3 Re | 3 Bu<br>3 Re | 2 Bu<br>2 Re |         |       | 3 Bu<br>3 Re | 3 Bu<br>3 Re | 3 Bu<br>3 Re          | 3 Bu<br>3 Re | 2 Bu<br>2 Re |             |              |
| 25      | 26           | 27           | 28           | 1            |              |         | 25    | 26           | 27           | 28                    | 29           | 30           | 31          |              |
|         | 3 Bu         | 3 Bu         | 3 Bu         |              |              |         |       | 3 Bu         | 3 Bu         | 3 Bu                  | 3 Bu         | 2 Bu         |             |              |

The month selected from the drop-down list plus the next month display. Only the current system date and future dates will display on this form.

Reports and approvals will be processed using this form. Those processes will be covered in the Manager Approval section of this document.

Click Reports to view/print reports. If an employee number has been selected the reports will be for the selected employee only. If an employee number has not been selected, the reports will include all employees in the department selected. The following form displays:

| Setup Leave Sche | dule                                                                                 |                                                                  |
|------------------|--------------------------------------------------------------------------------------|------------------------------------------------------------------|
| Manager #:       | 1234 John Smith                                                                      |                                                                  |
| Department:      | 22 VEHICLE MAINTENCE                                                                 |                                                                  |
| Employee #:      |                                                                                      |                                                                  |
| From Date: 1     | /1 /2018 Thru Date: 1 /31/2018 Frint Budget<br>Print Budget<br>Print<br>Entitlements | Create Budget<br>Calendar<br>Edit Budget<br>Reports<br>Reset PIN |

Click **Print Budget**, the following report displays:

|                        |             |   |   |               |               |   |   |               |        |         | L       | ea∖ | _  |    | Tra<br>ilab |         | -  | ort            |                |    |    |                |                |    |    |    |    |    |         |    |              |
|------------------------|-------------|---|---|---------------|---------------|---|---|---------------|--------|---------|---------|-----|----|----|-------------|---------|----|----------------|----------------|----|----|----------------|----------------|----|----|----|----|----|---------|----|--------------|
| Department #: 22       |             |   |   |               |               |   |   |               |        |         |         |     |    |    |             |         |    |                |                |    |    |                |                |    |    |    |    |    |         |    |              |
|                        | an          |   |   |               |               |   |   |               |        |         |         |     |    |    |             |         |    |                |                |    |    |                |                |    |    |    |    |    |         |    |              |
|                        |             |   |   |               |               |   |   |               |        |         |         |     |    |    |             |         |    |                |                |    |    |                |                |    |    |    |    |    |         |    |              |
|                        | 1           | 2 | 3 | 4             | 5             | 6 | 7 | 8             | 9      | 10      | 11      | 12  | 13 | 14 | 15          | 16      | 17 | 18             | 19             | 20 | 21 | 22             | 23             | 24 | 25 | 26 | 27 | 28 | 29      | 30 | 31           |
| Budgeted:              | 1           | _ | - | <b>4</b><br>3 | <b>5</b><br>3 | 6 | 7 | <b>8</b><br>3 | 9<br>3 | 10<br>3 | 11<br>3 |     |    | 14 | 15<br>3     | 16<br>3 |    | <b>18</b><br>3 | <b>19</b><br>3 |    | 21 | <b>22</b><br>3 | <b>23</b><br>3 |    |    | _  | -  | 28 | 29<br>3 | -  | 31           |
| Budgeted:<br>Approved: | 1<br>3<br>0 | _ | 3 | -             | 5<br>3<br>0   | 6 | 7 | -             | 3      |         |         |     |    | 14 |             |         | 3  | 3              |                |    | 21 | 22<br>3<br>0   |                |    |    | 3  | -  | 28 | -       | 3  | 31<br>(      |
| -                      | 1<br>3<br>0 | 3 | 3 | 3             | 5<br>3<br>0   | 6 | 7 | 3             | 3      |         | 3       | 3   |    | 14 |             | 3       | 3  | 3              | 3              |    | 21 | 22<br>3<br>0   |                |    | 3  | 3  | -  | 28 | 3       | 3  | 31<br>(<br>( |

| Setup Leave Schedule<br>Manager #: 1234 John Smith<br>Department: 22 V VEHICLE MAINTENCE<br>Employee #: V |                                                   |
|----------------------------------------------------------------------------------------------------|---------------------------------------------------|
| E                                                                                                    | rrint Budget Print Initilements Reports Reset PIN |

Leave Scheduling User Guide Click Print Entitlements, the following report displays.

|          |              |      | DMI              | F Transit    |                     |                         |                                 |                              |
|----------|--------------|------|------------------|--------------|---------------------|-------------------------|---------------------------------|------------------------------|
|          |              |      | Leave Entit      | lements      | Report              |                         |                                 |                              |
| Departm  | ent#: 22     |      |                  |              |                     |                         |                                 |                              |
| Employee | *            | Name | Earnings<br>Code | Plan<br>Code | Anniversary<br>Date | Hours<br>Accrued<br>Ytd | Current<br>Hours<br>Aval la ble | Current<br>Days<br>Available |
| 3333     | LuAnn Day    |      |                  |              |                     |                         |                                 |                              |
|          |              |      | v                | FULLTIME     | 2/1/2017            | 40.00                   | 40.00                           | 10.00                        |
|          |              |      |                  |              | Total :             | 40.00                   | 40.00                           | 10.00                        |
| 7456     | AlceLeal     |      |                  |              |                     |                         |                                 |                              |
|          |              |      | v                | FULLTIME     | 5/19/2018           | 40.00                   | 40.00                           | 10.00                        |
|          |              |      | F                | FULLTIME     | 5/19/2018           | 8.00                    | 8.00                            | 2.00                         |
|          |              |      |                  |              | Total :             | 48.00                   | 48.00                           | 12.00                        |
| 3456     | Bob Mecham   |      |                  |              |                     |                         |                                 |                              |
|          |              |      | v                | FULLTIME     | 5/2/2018            | 80.00                   | 80.00                           | 20.00                        |
|          |              |      | F                | FULLTIME     | 5/2/2018            | 16.00                   | 16.00                           | 4.00                         |
|          |              |      |                  |              | Total :             | 96.00                   | 96.00                           | 24.00                        |
| 1234     | John Smith   |      |                  |              |                     |                         |                                 |                              |
|          |              |      | v                | FULLTIME     | 5/1/2016            | 40.00                   | 40.00                           | 10.00                        |
|          |              |      | F                | FULLTIME     | 5/1/2017            | 16.00                   | 16.00                           | 4.00                         |
|          |              |      |                  |              | Total :             | 56.00                   | 56.00                           | 14.00                        |
| 4567     | Larry Weaver |      |                  |              |                     |                         |                                 |                              |
|          |              |      | v                | FULLTIME     | 5/8/2016            | 40.00                   | 40.00                           | 10.00                        |
|          |              |      |                  |              | Total:              | 40.00                   | 40.00                           | 10.00                        |

#### **Reset PIN**

If an employee forgets their PIN number, managers can reset the PIN. Doing so will require that the employee create a new PIN the next time they log in. Manager will need to log in and enter employee's number and click **Reset Pin**. The following prompt displays.

| Setup Leave Sche<br>Manager #:<br>Department:<br>Employee #: | 1212<br>22 🗸 | Sophia Marii<br>VEHICLE M.<br>LuAnn Day | IAINTENCE        | Type Of Lo | eave Requested: |                                           |
|--------------------------------------------------------------|--------------|-----------------------------------------|------------------|------------|-----------------|-------------------------------------------|
|                                                              |              |                                         | Microsoft Access | ×          |                 | Create Budget<br>Calendar<br>E dit Budget |
|                                                              |              |                                         | Yes N            | 0          |                 | Reports<br>Reset PIN                      |

Click Yes to continue and No to cancel. If yes was clicked the following prompt displays.

| Setup Leave Sche | dule   |                 |                  |                          |                                          |
|------------------|--------|-----------------|------------------|--------------------------|------------------------------------------|
| Manager #:       | 1212   | Sophia Marie    |                  |                          |                                          |
| Department:      | 22 🗸   | VEHICLE MAINTEN | NCE              |                          |                                          |
| Employee #:      | 3333 🗸 | LuAnn Day       |                  | Type Of Leave Requested: |                                          |
|                  |        |                 | Microsoft Access | ×                        | Create Budget<br>Calendar<br>Edit Budget |
|                  |        |                 | ОК               | ]                        | Reports<br>Reset PIN                     |

Click **OK** on the confirmation message.

### Leave Request

Employees will use this form to view/request Leave Time. If the employee does not have a pin number, after entering his employee number the following form displays.

| Leave Request<br>Employee #: | LuAnn Day Department #: 22 |                                    |
|------------------------------|----------------------------|------------------------------------|
| New PIN:<br>Verify PIN:      |                            | Calendar<br>Approvals/<br>Requests |

Enter a **New Pin** number and **verify the Pin number**. Press **Enter**, and the following confirmation prompt displays.

| Leave Request<br>Employee #: xxxx [LuAnn Day | Department #: 22       |                        |
|----------------------------------------------|------------------------|------------------------|
| New PIN: Interest                            | Microsoft Access       | Calendar               |
| Verify PIN: North                            | <b>Opdate PIN now?</b> | Approvals/<br>Requests |
|                                              | Yes No                 |                        |

Click Yes to continue or No to cancel. If Yes was selected the following confirmation message displays.

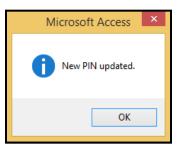

Click **OK** on the confirmation message.

The following form displays. The employee must re-enter their employee number and PIN.

| Leave Request |           |                  |             |                        |
|---------------|-----------|------------------|-------------|------------------------|
| Employee #:   | LuAnn Day | Department #: 22 | PIN #: **** |                        |
|               |           |                  |             |                        |
|               |           |                  |             | Calendar               |
|               |           |                  |             | Approvals/<br>Requests |

Press Enter, the following form displays.

The leave balances displayed at the top of the form are the balances as of the last updated payroll. This information is valuable as the employee can determine whether or not they have leave time in their 'bank' that can be used prior to requesting time off.

| Leave F | lequest                  |                                         |                                   |                          |                        |
|---------|--------------------------|-----------------------------------------|-----------------------------------|--------------------------|------------------------|
|         | Employee #: ****         | Sophia Marie                            |                                   | Department #: 14         |                        |
|         | Earn Plan A<br>Code Code | Anniversary Hours<br>Date Accrued       | Hours Days<br>Available Available | Type Of Leave Requested: | ── ▋₩                  |
|         | V FULLTIME               | 40:00                                   | 40:00 10.00                       | -                        |                        |
|         |                          |                                         |                                   |                          |                        |
|         |                          | Total: 40:00                            |                                   |                          |                        |
|         | Record: I4 4 1 of 1      | → ► ► ► ► ► ► ► ► ► ► ► ► ► ► ► ► ► ► ► | iter Search                       |                          |                        |
| Year:   | V Month: V               | Refresh Submit                          | Print                             |                          | Calendar               |
| Sun     | Mon Tue Wo               | ed Thu Fri                              | Sat Sun                           | Mon Tue Wed Thu Fri Sat  | Approvals/<br>Requests |

Enter the Year and Month. Click Refresh and the following form displays.

| Leave F   | lequ         | est          |           |                |                  |                    |                 |     |       |            |          |       |       |     | <b>♦</b> NI          |   |
|-----------|--------------|--------------|-----------|----------------|------------------|--------------------|-----------------|-----|-------|------------|----------|-------|-------|-----|----------------------|---|
|           | Emple        | oyee #: 🛛    |           | LuAr           | nn Day           |                    |                 |     | Depa  | artment #: | 22       |       |       |     |                      |   |
|           | Earn<br>Code | Plan<br>Code |           | versary<br>ate | Hours<br>Accrued | Hours<br>Available | Days<br>Availab |     | Туре  | e Of Leave | Requeste | ed: 🗸 |       |     |                      |   |
|           | V            | FULLTIME     | 2/1       | /2017          | 40:00            | 40:00              | 10.0            |     | _     |            |          |       |       |     |                      |   |
|           |              |              |           |                |                  |                    |                 |     |       |            |          |       |       |     |                      |   |
|           |              |              |           | Total:         | 40:00            | 40:00              | 10.0            | 00  |       |            |          |       |       |     |                      |   |
|           | Recor        | d: I4 → 1    | of 1      |                | K No Fi          | lter Sear          | ch              | ]   |       |            |          |       |       |     |                      |   |
| Year: 201 | 8 🗸 M        | onth: 02     | ¥         | efresh         | Submit           | Pri                | nt              |     |       |            |          |       |       |     | Calenda              |   |
|           |              | Fe           | ebruary 2 | 018            |                  |                    |                 |     |       |            | March 20 | 18    |       |     |                      | - |
| Sun       | Mon          | Tue          | ₩ed       | Thu            | ı Fri            | Sat                |                 | Sun | Mon   | Tue        | Wed      | Thu   | Fri   | Sat | Approvals<br>Request |   |
|           |              |              |           |                |                  |                    |                 |     |       |            |          | 1     | 2     | 3   | Tequest              |   |
|           |              |              |           |                |                  |                    |                 |     |       |            |          | 3 Rem | 3 Rem |     |                      |   |
|           |              |              |           |                |                  |                    |                 | 4   | 5     | 6          | 7        | 8     | 9     | 10  |                      |   |
|           |              |              |           |                |                  |                    |                 |     | 3 Rem | 3 Rem      | 3 Rem    | 3 Rem | 3 Rem |     |                      |   |
|           |              |              |           |                |                  |                    |                 | 11  | 12    | 13         | 14       | 15    | 16    | 17  |                      |   |
|           |              |              |           |                |                  |                    |                 |     | 3 Rem | 3 Rem      | 3 Rem    | 3 Rem | 3 Rem |     |                      |   |
|           | 19           | 20           | 21        | 22             | 23               | 24                 |                 | 18  | 19    | 20         | 21       | 22    | 23    | 24  |                      |   |
| 31        | Rem          | 3 Rem        | 3 Rem     | 3 Rem          | 3 Rem            |                    |                 |     | 3 Rem | 3 Rem      | 3 Rem    | 3 Rem | 3 Rem |     |                      |   |
| 25        | 26           | 27           | 28        | 1              |                  |                    |                 | 25  | 26    | 27         | 28       | 29    | 30    | 31  |                      |   |
| 31        | Rem          | 3 Rem        | 3 Rem     |                |                  |                    |                 |     | 3 Rem | 3 Rem      | 3 Rem    | 3 Rem | 3 Rem |     |                      |   |
|           |              |              |           | _              |                  |                    | L               |     |       |            |          |       |       |     |                      |   |

The month selected plus the next month display. The number 'Rem' on each day signifies how many budgeted slots remain available for selection. To create a submission for a day the **user clicks on the date which results in the date being highlighted in blue.** 

| eave  | Requ          | iest      |           |                  |                  |                    |                   |       |            |           |       |       |     |            |
|-------|---------------|-----------|-----------|------------------|------------------|--------------------|-------------------|-------|------------|-----------|-------|-------|-----|------------|
|       | Emp           | loyee #:  |           | LuAr             | nn Day           |                    |                   | Dep   | artment #: | 22        |       |       |     |            |
|       | E arr<br>Code |           |           | iversary<br>Date | Hours<br>Accrued | Hours<br>Available | Days<br>Available | Тур   | e Of Leave | e Request | ed: 🗸 |       |     | 🖫 🕍        |
|       | V             | FULLTIM   | E 2/      | 1/2017           | 40:00            | 40:00              | 10.00             |       |            |           |       |       |     |            |
|       |               |           |           |                  |                  |                    |                   |       |            |           |       |       |     |            |
|       |               |           |           | Total:           | 40:00            | 40:00              | 10.00             | _     |            |           |       |       |     |            |
|       | Reco          | ord: I4 → | l of 1    |                  | K No Fi          | lter Sear          | ch                |       |            |           |       |       |     |            |
| Year: | 2018 🗸 🖡      | onth: 0;  |           | lefresh          | Submit           | Prir               | nt                |       |            |           |       |       |     | Calendar   |
|       |               |           | ebruary 2 |                  |                  |                    |                   | 11    |            | March 20  |       |       |     | Approvals/ |
| Sun   | Mon           | Tue       | Wed       | Thu              | Fri              | Sat                | Sun               | Mon   | Tue        | Wed       | Thu   | Fri   | Sat | Requests   |
|       |               |           |           |                  |                  |                    |                   |       |            |           | 1     | 2     | 3   |            |
|       |               |           |           |                  |                  |                    |                   |       |            |           | 3 Rem | 3 Rem |     |            |
|       |               |           |           |                  |                  |                    | 4                 | 5     | 6          | 7         | 8     | 9     | 10  |            |
|       |               |           |           |                  |                  |                    |                   | 3 Rem | 3 Rem      | 3 Rem     | 3 Rem | 3 Rem |     |            |
|       |               |           |           |                  |                  |                    | 11                | 12    | 13         | 14        | 15    | 16    | 17  |            |
|       |               |           |           |                  |                  |                    |                   | 3 Rem | 3 Rem      | 3 Rem     | 3 Rem | 3 Rem |     |            |
|       | 19            | 20        | 21        | 22               | 23               | 24                 | 18                | 19    | 20         | 21        | 22    | 23    | 24  |            |
|       | 3 Rem         | 3 Rem     | 3 Rem     | 3 Rem            | 3 Rem            |                    |                   | 3 Rem | 3 Rem      | 3 Rem     | 3 Rem | 3 Rem |     |            |
| 25    | 26            | 27        | 28        |                  |                  |                    | 25                | 26    | 27         | 28        | 29    | 30    | 31  |            |
|       | 3 Rem         | 3 Rem     | 3 Rem     |                  |                  |                    |                   | 3 Rem | 3 Rem      | 3 Rem     | 3 Rem | 3 Rem |     |            |

In the example above the employee as selected March 8th and March 9th to submit for approval. Prior to submitting the days the Type of Leave must be selected from the drop-down list as shown below.

| Leave | Requ          | iest        |          |                 |                  |                    |                   |       |                          |          |       |               |          | <b>♦ NET</b>           |
|-------|---------------|-------------|----------|-----------------|------------------|--------------------|-------------------|-------|--------------------------|----------|-------|---------------|----------|------------------------|
|       | Emp           | loyee #: 🛛  | ××       | LuAn            | n Day            |                    |                   | Dep   | art <mark>ment</mark> #: | 22       | _     |               |          |                        |
|       | E arr<br>Code |             |          | versary<br>late | Hours<br>Accrued | Hours<br>Available | Days<br>Available | Тура  | e Of Leave               | Requeste |       | oating Holida |          |                        |
|       | V             | FULLTIME    | 2/1      | /2017           | 40:00            | 40:00              | 10.00             |       |                          |          |       | ACATION       | 19<br>19 |                        |
|       |               |             |          |                 |                  |                    |                   |       |                          |          |       |               |          |                        |
|       |               |             |          | Total:          | 40:00            | 40:00              | 10.00             | _     |                          |          |       |               |          |                        |
|       | Reco          | ord: I4 → 1 | of 1     | ► ► ►           | No Fi            |                    |                   |       |                          |          |       |               |          |                        |
| Year: | 2018          | onth: 02    | B        | efresh          | Submit           | Prir               | ıt                |       |                          |          |       |               |          | Calendar               |
|       | 2010          |             | bruary 2 |                 |                  |                    |                   |       |                          | March 20 | 18    |               |          |                        |
| Sun   | Mon           | Tue         | Wed      | Thu             | Fri              | Sat                | Sun               | Mon   | Tue                      | Wed      | Thu   | Fri           | Sat      | Approvals/<br>Requests |
|       |               |             |          |                 |                  |                    |                   |       |                          |          | 1     | 2             | 3        | noquotto               |
|       |               |             |          |                 |                  |                    |                   |       |                          |          | 3 Rem | 3 Rem         |          |                        |
|       |               |             |          |                 |                  |                    | 4                 | 5     | 6                        | 7        | 8     | 9             | 10       |                        |
|       |               |             |          |                 |                  |                    |                   | 3 Rem | 3 Rem                    | 3 Rem    | 3 Rem | 3 Rem         |          |                        |
|       |               |             |          |                 |                  |                    | 11                | 12    | 13                       | 14       | 15    | 16            | 17       | ]                      |
|       |               |             |          |                 |                  |                    |                   | 3 Rem | 3 Rem                    | 3 Rem    | 3 Rem | 3 Rem         |          |                        |
|       | 19            | 20          | 21       | 22              | 23               | 24                 | 18                | 19    | 20                       | 21       | 22    | 23            | 24       | 1                      |
|       | 3 Rem         | 3 Rem       | 3 Rem    | 3 Rem           | 3 Rem            |                    |                   | 3 Rem | 3 Rem                    | 3 Rem    | 3 Rem | 3 Rem         |          |                        |
| 25    | 26            | 27          | 28       |                 |                  |                    | 25                | 26    | 27                       | 28       | 29    | 30            | 31       |                        |
|       | 3 Rem         | 3 Rem       | 3 Rem    |                 |                  |                    |                   | 3 Rem | 3 Rem                    | 3 Rem    | 3 Rem | 3 Rem         |          |                        |
|       |               |             |          |                 |                  |                    |                   |       |                          |          |       |               |          |                        |

If different leave types were going to be used for each of the days highlighted, separate submissions would have to be generated.

Once the leave type is selected, Click Submit

| ave    | e Requ             | est                 |                 |          |           |                   |                 |     |       |            |          |         |             |     |                       |
|--------|--------------------|---------------------|-----------------|----------|-----------|-------------------|-----------------|-----|-------|------------|----------|---------|-------------|-----|-----------------------|
|        | Empl               | oyee <b>#</b> : *** | •               | LuAnn Da | y         |                   |                 |     | Depa  | artment #: | 22       |         |             |     |                       |
|        | E arn<br>Code      |                     | Anniver<br>Date |          |           | Hours<br>vailable | Days<br>Availah |     | Туре  | Of Leave   | Requeste | ed: V 🗸 | VACATION    |     | 💾 🕍                   |
|        |                    | FULLTIME            | 2/1/20          |          | 40:00     | 40:00             | 10.             |     | -     |            |          |         |             |     |                       |
|        |                    |                     |                 |          |           |                   |                 |     |       |            |          |         |             |     |                       |
|        |                    |                     | T               | otal:    | 40:00     | 40:00             | 10.             | 00  |       |            |          |         |             |     |                       |
|        | Reco               | rd: H 🕂 1 c         | f1 →            | N→≈ 🍢    | No Filt   | er Sear           | ch              |     |       |            |          |         |             |     |                       |
| ear: 🗌 | 2018 🗸 M           | onth: 02            | Refre           | esh S    | ubmit     | Prin              | nt              |     |       |            |          |         |             |     | Calendar              |
|        |                    |                     | ruary 2018      |          |           |                   |                 |     |       |            | March 20 |         |             |     |                       |
| Sun    | Mon                | Tue                 | Wed             | Thu      | Fri       | Sat               |                 | Sun | Mon   | Tue        | Wed      | Thu     | Fri         | Sat | Approvals<br>Reguests |
|        |                    |                     |                 |          |           |                   |                 |     |       |            |          | 1       | 2           | 3   | ]                     |
|        |                    |                     |                 |          |           |                   |                 |     |       |            |          | 3 Rem   | 3 Rem       |     |                       |
|        |                    |                     |                 |          |           |                   | [               | 4   | 5     | 6          | 7        | 8       | 9           | 10  | ]                     |
|        |                    |                     |                 |          |           |                   |                 |     | 3 Rem | 3 Rem      | 3 Rem    | 3 Rem   | 3 Rem       |     |                       |
|        |                    |                     |                 |          |           |                   |                 | 11  | 12    | 13         | 14       | 15      | 16          | 17  |                       |
|        |                    |                     |                 |          |           |                   |                 |     | 3 Rem | 3 Rem      | 3 Rem    | 3 Rem   | 3 Rem       |     |                       |
|        |                    |                     |                 |          |           |                   | _               | 18  | 19    | 20         | 21       | 22      | 23          | 24  |                       |
|        | 19                 | 20                  | 21              | 22       | 23        | 24                |                 | 10  |       |            |          |         |             |     |                       |
|        | <b>19</b><br>3 Rem |                     |                 |          | 23<br>Rem | 24                |                 | 10  | 3 Rem | 3 Rem      | 3 Rem    | 3 Rem   | 3 Rem       |     |                       |
| 25     |                    |                     |                 |          |           | 24                |                 | 25  | 3 Rem | 3 Rem      | 3 Rem    | 3 Rem   | 3 Rem<br>30 | 31  |                       |

The following message displays.

|        | Requ<br>Emp        | loyee #: ×  | кжи               | LuAn           | n Day                 |                  |                 |          | Depa  | rtment #: | 22              |           |          |     |           |
|--------|--------------------|-------------|-------------------|----------------|-----------------------|------------------|-----------------|----------|-------|-----------|-----------------|-----------|----------|-----|-----------|
|        | E arr<br>Code      |             |                   | rersary<br>ate | Hours I<br>Accrued Av | lours<br>ailable | Days<br>Availab |          | Туре  | Of Leave  | Requeste        | d: V ↓    | VACATION |     | ╶╴┇┟      |
|        | V                  | FULLTIME    |                   | /2017          | 40:00                 | 40:00            | 10.             |          | _     |           |                 |           |          |     |           |
|        | _                  |             |                   | Total:         | 40:00                 | 40:00            | 10.             | .00      | _     |           |                 |           |          |     |           |
|        | Reco               | ord: I4 → 1 | of 1              |                | K No Filte            | Sear             | ch              |          |       |           |                 |           |          |     |           |
| ear: 2 | 018 🗸 🖡            | onth: 02    |                   | efresh         | Submit                | Prir             | nt              |          |       |           |                 |           |          |     | Calendar  |
| Sun    | Mon                | Fo<br>Tue   | ebruary 20<br>Wed | )18<br>Thu     | Fri                   | Sat              | _               | Sun      | Mon   | Tue       | March 20<br>Wed | 18<br>Thu | Fri      | Sat | Approvals |
| Jun    | MUII               | Tue         | Cu                | 1110           |                       | Jai              | .               | Jun      | MUII  | Tue       | weu             | 1         | 2        | 3   | Requests  |
|        |                    |             |                   |                |                       |                  |                 |          |       |           |                 | 3 Rem     | 3 Rem    |     |           |
|        |                    |             |                   |                |                       |                  | [               | 4        | 5     | 6         | 7               | 8         | 9        | 10  |           |
|        |                    |             |                   |                |                       |                  |                 |          | 3 Rem | 3 Rem     | 3 Rem           | 3 Rem     | 3 Rem    |     |           |
|        |                    |             |                   |                |                       |                  | [               | 11       | 12    | 13        | 14              | 15        | 16       | 17  |           |
|        |                    |             |                   |                |                       |                  |                 |          | 3 Rem | 3 Rem     | 3 Rem           | 3 Rem     | 3 Rem    |     |           |
|        | 19                 | 20          | 21                | 22             | 23                    | 24               |                 | 18       | 19    | 20        | 21              | 22        | 23       | 24  |           |
|        | 3 Rem              | 3 Rem       | 3 Rem             | 3 Rem          | 3 Rem                 |                  |                 |          | 3 Rem | 3 Rem     | 3 Rem           | 3 Rem     | 3 Rem    |     |           |
|        |                    |             | 00                | 1              |                       |                  | [               | 25       | 26    | 27        | 28              | 29        | 30       | 31  |           |
| 25     | 26                 | 27          | 28                |                |                       |                  |                 |          |       | 3 Rem     | 3 Rem           | 3 Rem     | 3 Rem    |     |           |
| 25     | <b>26</b><br>3 Rem | 27<br>3 Rem | 28<br>3 Rem       |                |                       |                  |                 |          | 3 Rem | 5 Kem     | 5 Kelli         |           |          |     |           |
| 25     |                    |             |                   |                |                       |                  | Micr            | osoft A  |       | 5 Kem     |                 | ×         |          |     |           |
| 25     |                    |             |                   | ]              |                       |                  | Micr            | osoft A  |       | 5 Kem     |                 |           |          |     |           |
| 25     |                    |             |                   |                | If you ar submitte    |                  |                 |          |       |           |                 |           |          |     |           |
| 25     |                    |             |                   | e              | submitte              | ed.              | / approv        | ved then | ccess |           |                 |           |          |     |           |

This message is informational only. The only time an employee would lose dates would be if the employee had already submitted Leave Request for the days that he/she is submitting.

Click **Yes** to continue and **No** to cancel. If yes was clicked you will receive confirmation. Click **OK** on the completion confirmation message. The calendar has been updated as it now displays 2 Remaining slots. The two days submitted remain highlighted in blue.

|       | Empl          | loyee #: ×× | xx              | LuAnn [ | Day      |                    |                 |          | Depa        | artment #:  | 22          |             |             |     |         |
|-------|---------------|-------------|-----------------|---------|----------|--------------------|-----------------|----------|-------------|-------------|-------------|-------------|-------------|-----|---------|
|       | E arn<br>Code |             | Anniver<br>Date |         | lours    | Hours<br>Available | Days<br>Availah | :<br>ble | Туре        | Of Leave    | Requeste    | :d: V 🗸     | VACATION    |     |         |
|       | V             | FULLTIME    |                 |         | 40:00    | 40:00              |                 | .00      | _           |             |             |             |             |     |         |
|       |               |             |                 |         |          |                    |                 |          |             |             |             |             |             |     |         |
|       |               |             | T               | otal:   | 40:00    | 40:00              | 10.             | .00      | _           |             |             |             |             |     |         |
|       | Reco          | rd: I4 → 1  | of 1 →          |         | 🗙 No Fil | Iter Sear          | ch              | ]        |             |             |             |             |             |     |         |
| ur: 📑 | 2018 🗸 M      | ionth: 02   | V Refre         | esh     | Submit   | Prir               | nt              |          |             |             |             |             |             |     | Calend  |
|       |               |             | bruary 2018     |         |          |                    |                 |          |             |             | March 20    |             |             |     | Approva |
| IN    | Mon           | Tue         | Wed             | Thu     | Fri      | Sat                |                 | Sun      | Mon         | Tue         | Wed         | Thu         | Fri         | Sat | Reques  |
|       |               |             |                 |         |          |                    |                 |          |             |             |             | 1<br>3 Rem  | 2<br>3 Rem  | 3   |         |
|       |               |             |                 |         |          |                    |                 |          |             |             |             | 5 Keili     | 5 Kein      |     |         |
|       |               |             |                 |         |          |                    |                 | 4        | 5           | 6           | 7           | 8           | 9           | 10  |         |
|       |               |             |                 |         |          |                    |                 |          | 3 Rem       | 3 Rem       | 3 Rem       | 2 Rem       | 2 Rem       |     |         |
|       |               |             |                 |         |          |                    |                 | 11       | 12          | 13          | 14          | 15          | 16          | 17  |         |
|       |               |             |                 |         |          |                    |                 |          | 3 Rem       | 3 Rem       | 3 Rem       | 3 Rem       | 3 Rem       |     |         |
|       | 19            | 20          | 21              | 22      | 23       | 24                 |                 | 18       | 19          | 20          | 21          | 22          | 23          | 24  |         |
|       | 3 Rem         | 3 Rem       |                 | 3 Rem   | 3 Rem    |                    | -               |          | 3 Rem       | 3 Rem       | 3 Rem       | 3 Rem       | 3 Rem       |     |         |
|       |               |             | 28              |         |          |                    |                 | 25       | 26          | 27          | 28          | 20          | 30          | 31  |         |
| æ     | 26            | 27          |                 |         |          |                    |                 | 25       | 26<br>3 Rem | 27<br>3 Rem | 28<br>3 Rem | 29<br>3 Rem | 30<br>3 Rem | 31  |         |
| !5    | 26<br>3 Rem   | 27<br>3 Rem | 3 Rem           |         |          |                    |                 | ļ        |             |             |             | 11          | -           |     |         |
| 5     |               |             |                 |         |          |                    |                 |          |             |             |             |             |             |     |         |
| 5     |               |             |                 |         |          |                    |                 | Micros   | soft Acce   | ess >       |             |             |             |     |         |
| 5     |               |             |                 |         |          |                    |                 | Micros   |             | ess >       |             |             |             | ][  | ]       |
| !5    |               |             |                 |         |          |                    |                 |          | soft Acce   |             |             |             |             | ][  | ]       |
| 5     |               |             |                 |         |          | 1                  | 0               |          |             |             |             |             |             |     | 1       |
| 5     |               |             |                 |         |          | 1                  | 0               |          | soft Acce   |             |             |             |             |     | J       |
| 25    |               |             |                 |         |          | ľ                  | 1               |          | soft Acce   |             |             |             | ][          | ][  | J       |

The employee can click **Print** to generate a report showing his/her leave request submissions and the status of each:

|      | Emp               | oyee #: *** | ¢                      | LuAn          | n Day                     |                             |      |     | Depa  | artment #: | 22              |           |          |     |           |
|------|-------------------|-------------|------------------------|---------------|---------------------------|-----------------------------|------|-----|-------|------------|-----------------|-----------|----------|-----|-----------|
|      | Earn<br>Code<br>V |             | Annive<br>Dat<br>2/1/2 | te .          | Hours<br>Accrued<br>40:00 | Hours<br>Available<br>40:00 |      |     | Туре  | e Of Leave | Requeste        | ed: 🗸 🗸   | VACATION |     |           |
|      |                   | rd: ⊮ ∢ 1 c | f1 →                   | 「otal:<br>► ► | 40:00                     |                             | ch   | .00 |       |            |                 |           |          |     |           |
| ear: | 2018 🗸 🕨          | Ionth: 02   |                        |               | Submit                    | Pri                         | nt 🔓 |     |       |            |                 |           |          |     | Calendar  |
| Sun  | Mon               | Tue         | ruary 201<br>Wed       | 8<br>Thu      | Fri                       | Sat                         |      | Sun | Mon   | Tue        | March 20<br>Wed | 18<br>Thu | Fri      | Sat | Approvals |
|      |                   |             |                        |               |                           |                             |      |     |       |            |                 | 1         | 2        | 3   | Requests  |
|      |                   |             |                        |               |                           |                             |      |     |       |            |                 | 3 Rem     | 3 Rem    |     |           |
|      |                   |             |                        |               |                           |                             |      | 4   | 5     | 6          | 7               | 8         | 9        | 10  |           |
|      |                   |             |                        |               |                           |                             |      |     | 3 Rem | 3 Rem      | 3 Rem           | 2 Rem     | 2 Rem    |     |           |
|      |                   |             |                        |               |                           |                             |      | 11  | 12    | 13         | 14              | 15        | 16       | 17  |           |
|      |                   |             |                        |               |                           |                             |      |     | 3 Rem | 3 Rem      | 3 Rem           | 3 Rem     | 3 Rem    |     |           |
|      | 19                | 20          | 21                     | 22            | 23                        | 24                          |      | 18  | 19    | 20         | 21              | 22        | 23       | 24  |           |
|      | 3 Rem             | 3 Rem       | 3 Rem                  | 3 Rem         | 3 Rem                     |                             |      |     | 3 Rem | 3 Rem      | 3 Rem           | 3 Rem     | 3 Rem    |     |           |
|      |                   | 27          | 28                     |               | [                         |                             |      | 25  | 26    | 27         | 28              | 29        | 30       | 31  |           |
| 25   | 26                | 21          | 20                     |               |                           |                             |      |     |       |            |                 |           |          |     |           |

|                  |      |              |              |   |    |     |               |      |                      |                   | Fm           | n  | ove                 |              |      |      |                     | ans<br>Reg |   | stl  | Rei | noi | rt       |              |       |    |    |    |      |      |      |      |                       |   |
|------------------|------|--------------|--------------|---|----|-----|---------------|------|----------------------|-------------------|--------------|----|---------------------|--------------|------|------|---------------------|------------|---|------|-----|-----|----------|--------------|-------|----|----|----|------|------|------|------|-----------------------|---|
| Emplo            | yee: | <b>#</b> : 3 | 333          |   |    |     | Nan           | 10:l | .uAr                 |                   |              |    | <b>~</b> ].         |              |      |      |                     |            |   |      |     |     |          |              |       |    |    | De | part | mer  | nt#: | : 22 | 2                     |   |
| Earnin g<br>Code | J6   |              | Plan<br>Code |   | ۵  |     | ivera<br>Date |      | ļ                    | Hou<br>lear<br>Yt | ued          |    | Curr<br>Hou<br>Vall | ILE          |      | Da   | rent<br>lys<br>labi |            |   |      |     |     |          |              |       |    |    |    |      |      |      |      |                       |   |
| v                | F    | ULL          | TIME         |   |    | 2/1 | 1/201         | 17   |                      | 4                 | 0:00         |    | 4                   | 0:00         | 1    |      | 10.0                | 00         |   |      |     |     |          |              |       |    |    |    |      |      |      |      |                       | _ |
| F                |      |              |              |   |    |     | 1             | otal | :                    |                   | 8:00<br>8:00 |    |                     | 8:00<br>8:00 |      |      | 2.0<br>12.0         |            |   |      |     |     |          |              |       |    |    |    |      |      |      |      |                       |   |
| Year I           | lon  | 1            | 2            | 3 | 4  | 5   | 6             | 7    | 8                    | 9                 | 10           | 11 | 12                  | 13           | 14   | 15   | 16                  | 17         | 1 | 8 19 | 20  | 21  | 22       | 23           | 24    | 25 | 26 | 27 | 2    | 8 25 | 9 3  | 0    | 31                    |   |
| 2018             | Mar  |              |              |   |    |     |               |      |                      |                   |              |    |                     |              |      |      |                     |            |   |      |     |     |          |              |       |    |    |    | Τ    |      |      |      |                       |   |
|                  |      | 9<br>18      | Арр          |   | be |     | nled          | _    | eav<br>ype<br>V<br>V | -                 |              |    | Ар                  | prov         | ed/( | Deni | led                 | Ву         |   |      |     | App | D<br>TOY | )atə<br>əd/( | )e ni | be |    |    | 2/   |      | 018  | 5:0  | ted<br>6:13  <br>6:13 |   |

Status of the entries can also be viewed by clicking Approvals/Requests; the following form displays:

| Leave R    | eques        | st           |                     |                  |                    |                   |                          |                      |            |
|------------|--------------|--------------|---------------------|------------------|--------------------|-------------------|--------------------------|----------------------|------------|
|            | Employe      | ee #: ××××   | Lué                 | nn Day           |                    |                   | <br>Department #: 22     |                      |            |
|            | Earn<br>Code | Plan<br>Code | Anniversary<br>Date | Hours<br>Accrued | Hours<br>Available | Days<br>Available | <br>Type Of Leave Reques | sted: 🗸              | ─ ₿₩       |
|            | V FL         | JLLTIME      | 2/1/2017            | 40:00            | 40:00              | 10.00             | ]                        |                      |            |
|            |              |              |                     |                  |                    |                   |                          |                      |            |
|            |              |              | Total:              | 40:00            | 40:00              | 10.00             | <br>-                    |                      |            |
|            | Record:      | I4 → 1 of    |                     | No F             |                    |                   |                          |                      |            |
| Requested  | •            |              | Leave               |                  | 115                | : 1 B             | <br>Date                 | D-1- C-1-21-1        | Calendar   |
| Leave Date | Approved     | a veniea     |                     | Ар               | proved/D           | eniea By          | <br>Approved/Denied      | Date Submitted       | Guiondui   |
| 3/8/2018   |              |              | V                   |                  |                    |                   |                          | 2/19/2018 5:06:13 PM | Approvals/ |
| 3/9/2018   |              |              | V                   |                  |                    |                   |                          | 2/19/2018 5:06:13 PM | Requests   |

If there are no leave slots available, the employee will not be able to select the day. Managers can make edits if an exception will be allowed.

Managers will use this form to view/Approve/Un-Approve Leave Time.

| Setup Leave S   | Sched        | lule         |              |              |       |       |              |              |              |              |              |              |               |
|-----------------|--------------|--------------|--------------|--------------|-------|-------|--------------|--------------|--------------|--------------|--------------|--------------|---------------|
| Man             | ager #: 1    | 1212         | Sophia       | Marie        |       |       |              |              |              |              |              |              |               |
| Depa            | artment: 2   | 22           | VEHICI       | E MAINTEN    | ĴE    |       |              |              |              |              |              |              |               |
| Emplo           | oyee #:      |              | v            |              |       |       | _            |              |              |              |              |              |               |
| Year: 2018 🗸 Mo | onth: 02     | V B          | efresh       | Approve      | Un-Ap | prove | Edit         |              | Pendi        | ng Approval: | Exceed       | ls Budget: 📒 | Create Budget |
|                 | Fe           | ebruary 20   | 018          |              |       |       |              |              | March 20     | 18           |              |              |               |
| Sun Mon         | Tue          | ₩ed          | Thu          | Fri          | Sat   | Sun   | Mon          | Tue          | Wed          | Thu          | Fri          | Sat          | Calendar      |
|                 |              |              |              |              |       |       |              |              |              | 1            | 2            | 3            | Edit Budget   |
|                 |              |              |              |              |       |       |              |              |              | 3 Bu<br>3 Re | 3 Bu<br>3 Re |              | Luk baaget    |
|                 |              |              |              |              |       | 4     | 5            | 6            | 7            | 8            | 9            | 10           | Reports       |
|                 |              |              |              |              |       |       | 3 Bu<br>3 Re | 3 Bu<br>3 Re | 3 Bu<br>3 Re | 3 Bu<br>2 Re | 3 Bu<br>2 Re |              | Reset PIN     |
|                 |              |              |              |              |       | 11    | 12           | 13           | 14           | 15           | 16           | 17           |               |
|                 |              |              |              |              |       |       | 3 Bu<br>3 Re | 3 Bu<br>3 Re | 3 Bu<br>3 Re | 3 Bu<br>3 Re | 3 Bu<br>3 Re |              |               |
| [               | 20           | 21           | 22           | 23           | 24    | 18    | 19           | 20           | 21           | 22           | 23           | 24           |               |
|                 | 3 Bu<br>3 Re | 3 Bu<br>3 Re | 3 Bu<br>3 Re | 3 Bu<br>3 Re |       |       | 3 Bu<br>3 Re | 3 Bu<br>3 Re | 3 Bu<br>3 Re | 3 Bu<br>3 Re | 3 Bu<br>3 Re |              |               |
| 25 26           | 27           | 28           | ]            |              |       | 25    | 26           | 27           | 28           | 29           | 30           | 31           |               |
|                 | 3 Bu<br>3 Re | 3 Bu<br>3 Re |              |              |       |       | 3 Bu<br>3 Re | 3 Bu<br>3 Re | 3 Bu<br>3 Re | 3 Bu<br>3 Re | 3 Bu<br>3 Re |              |               |

|                         | Max Field |               |                                                                  |
|-------------------------|-----------|---------------|------------------------------------------------------------------|
| Field                   | Size      | Data Type     | Value                                                            |
| Manager #               |           | Alpha/Numeric | Select the manager's employee number<br>from the drop-down list  |
| Department              |           | , P           | Select the applicable department from                            |
| Department              |           | Alpha/Numeric | the drop-down list<br>Select the applicable employee number      |
| Employee Number         |           | Alpha/Numeric | from the drop-down list                                          |
| Type of Leave Requested |           | Alpha         | Select the applicable leave plan code<br>from the drop-down list |
| Year                    |           | Numeric       | Select the applicable year from the drop-<br>down list           |
|                         |           |               | Select the applicable month from the                             |
|                         |           |               | drop-down list (the selected month and                           |
| Month                   |           | Numeric       | the subsequent month will display)                               |

Leave requests not yet approved display in red. In the example above, the employee requested vacation time on March 8<sup>th</sup> and March 9th. The calendar indicates that there are 3 slots budgeted and 2 slots remaining.

To approve the leave request, click the day, this will highlight blue as shown in the photo below

| etup    | Ma<br>Dej    | inager #:<br>partment: | 1212             |              | Marie<br>LE MAINTEN | CE  |       |      |              |              |                 |              |              |              |             |
|---------|--------------|------------------------|------------------|--------------|---------------------|-----|-------|------|--------------|--------------|-----------------|--------------|--------------|--------------|-------------|
| Year: 2 |              | loyee #:               |                  | efresh       | Approve             | Un- | Appro | ve   | Edit         | ]            |                 |              | Exceed       | ls Budget: 📕 | Create Budg |
| Sun     | Mon          | Tue                    | ebruary 2<br>Wed | Thu          | Fri                 | Sat | + +   | Sun  | Mon          | Tue          | March 20<br>Wed | 18<br>Thu    | Fri          | Sat          | Calendar    |
| Jun     | Mon          | 146                    | H Cu             | 1114         |                     | 54  |       | Juli | HOI          | Tuc          | πcu             | 1            | 2            | 3            |             |
|         |              |                        |                  |              |                     |     |       |      |              |              |                 | 3 Bu<br>3 Re | 3 Bu<br>3 Re | 3            | Edit Budge  |
|         |              |                        |                  |              |                     |     | [     | 4    | 5            | 6            | 7               | 8            | 9            | 10           | Reports     |
|         |              |                        |                  |              |                     |     |       |      | 3 Bu<br>3 Re | 3 Bu<br>3 Re | 3 Bu<br>3 Re    | 3 Bu<br>2 Re | 3 Bu<br>2 Re |              | Reset PI    |
|         |              |                        |                  |              |                     |     |       | 11   | 12           | 13           | 14              | 15           | 16           | 17           |             |
|         |              |                        |                  |              |                     |     |       |      | 3 Bu<br>3 Re | 3 Bu<br>3 Re | 3 Bu<br>3 Re    | 3 Bu<br>3 Re | 3 Bu<br>3 Re |              |             |
|         |              | 20                     | 21               | 22           | 23                  | 24  | 1 [   | 18   | 19           | 20           | 21              | 22           | 23           | 24           |             |
|         |              | 3 Bu<br>3 Re           | 3 Bu<br>3 Re     | 3 Bu<br>3 Re | 3 Bu<br>3 Re        |     |       |      | 3 Bu<br>3 Re | 3 Bu<br>3 Re | 3 Bu<br>3 Re    | 3 Bu<br>3 Re | 3 Bu<br>3 Re |              |             |
| 25      | 26           | 27                     | 28               |              |                     |     |       | 25   | 26           | 27           | 28              | 29           | 30           | 31           |             |
|         | 3 Bu<br>3 Re | 3 Bu<br>3 Re           | 3 Bu<br>3 Re     |              |                     |     |       |      | 3 Bu<br>3 Re | 3 Bu<br>3 Re | 3 Bu<br>3 Re    | 3 Bu<br>3 Re | 3 Bu<br>3 Re |              |             |

Enter the Employee number and Type of Leave Request. Click Approve, the following message displays.

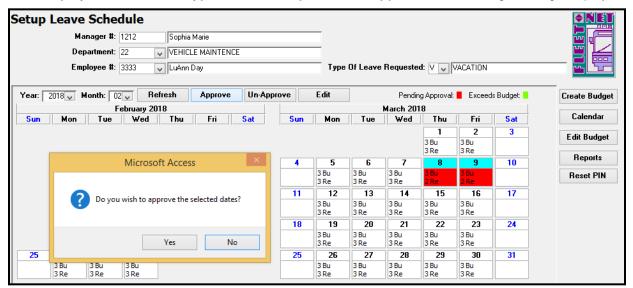

Click Yes to continue or No to cancel. Once the request is approved, the day displays as shown below.

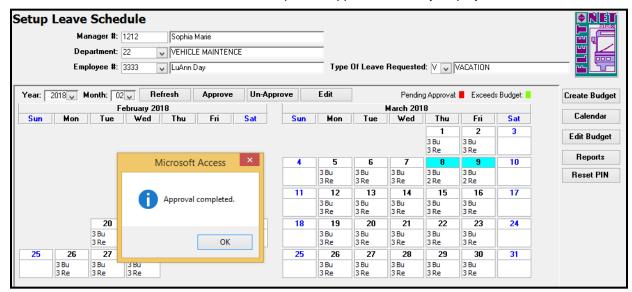

Click **OK** on the confirmation message.

Managers can make manual entries to record exceptions where the number of employees who are off exceed the budget number.

Enter the Employee Number and the Type of Leave Requested. Click the **date on the calendar**, click **Approve**. Click **Yes** on the confirmation message. The calendar displays the day as shown below.

| Setup Leave Sche       | dule         |              |              |        |       |              |              |              |               |               |              |               |
|------------------------|--------------|--------------|--------------|--------|-------|--------------|--------------|--------------|---------------|---------------|--------------|---------------|
| Manager #:             | 1234         | John Si      | mith         |        |       |              |              |              |               |               |              |               |
| Department:            | 22           | VEHICI       | E MAINTENC   | E      |       |              |              |              |               |               |              |               |
| Employee #:            | 4567         | 🗸 Larry W    | /eaver       |        |       | Туре         | e Of Leave   | e Requeste   | d: V 🗸        | ACATION       |              |               |
| Year: 2018 Month: 0    | 2 🗸 🖪        | efresh       | Approve      | Un-App | orove | Edit         |              | Pendir       | ng Approval:  | Exceed        | ls Budget: 📒 | Create Budget |
| - F                    | ebruary 2    | 018          |              |        |       |              |              | March 20     | 18            |               |              |               |
| Sun Mon Tue            | Wed          | Thu          | Fri          | Sat    | Su    | n Mon        | Tue          | Wed          | Thu           | Fri           | Sat          | Calendar      |
|                        |              |              |              |        |       |              |              |              | 1             | 2             | 3            | Edit Budget   |
|                        |              |              |              |        |       |              |              |              | 3 Bu<br>3 Re  | 3 Bu<br>3 Re  |              |               |
|                        |              |              |              |        | 4     | 5            | 6            | 7            | 8             | 9             | 10           | Reports       |
|                        |              |              |              |        |       | 3 Bu<br>3 Re | 3 Bu<br>3 Re | 3 Bu<br>3 Re | 3 Bu<br>-1 Re | 3 Bu<br>-1 Re |              | Reset PIN     |
|                        |              |              |              |        | 1     | 12           | 13           | 14           | 15            | 16            | 17           |               |
|                        |              |              |              |        |       | 3 Bu<br>3 Re | 3 Bu<br>3 Re | 3 Bu<br>3 Re | 3 Bu<br>3 Re  | 3 Bu<br>3 Re  |              |               |
| 20                     | 21           | 22           | 23           | 24     | 1     | 3 19         | 20           | 21           | 22            | 23            | 24           |               |
| 3 Bu<br>3 Re           | 3 Bu<br>3 Re | 3 Bu<br>3 Re | 3 Bu<br>3 Re |        |       | 3 Bu<br>3 Re | 3 Bu<br>3 Re | 3 Bu<br>3 Re | 3 Bu<br>3 Re  | 3 Bu<br>3 Re  |              |               |
| 25 26 27               | 28           |              |              |        | 2     | j 26         | 27           | 28           | 29            | 30            | 31           |               |
| 3 Bu 3 Bu<br>3 Re 3 Re | 3 Bu<br>3 Re |              |              |        |       | 3 Bu<br>3 Re | 3 Bu<br>3 Re | 3 Bu<br>3 Re | 3 Bu<br>3 Re  | 3 Bu<br>3 Re  |              |               |

Double click on the day to view a listing of which employees are approved for the date, the following form displays.

|               |                             | FNLS_LeaveApprovalSub         | Form              |                        | - 🗆 ×     |
|---------------|-----------------------------|-------------------------------|-------------------|------------------------|-----------|
| Leave Date: 0 | 3/08/2018 Budgeted: 3 Appro |                               | aining: 1<br>Date |                        | Date/Time |
|               |                             |                               |                   |                        |           |
| Employee #    | Employee Name               | Leave<br>Approved Denied Type | Approved/Denied   | Approved/<br>Denied By | Created   |

Click Maximize button to view all the employees as shown below.

| [ | 8   |       |          |              |               |           |          |            |               |                        |                        |                      | FNLS_LeaveApprovalSubForm |
|---|-----|-------|----------|--------------|---------------|-----------|----------|------------|---------------|------------------------|------------------------|----------------------|---------------------------|
|   | Le  | ave D | ) ate: [ | 03/08/2018   | Budgeted: 3   | Approved: | 4 Pe     | nding: 🛛 🛛 |               | aining: 1              |                        |                      |                           |
|   | Em  | ploye | e #      |              | Employee Name |           | Approved | Denied     | Leave<br>Type | Date<br>Approved/Denie | Approved/<br>Denied By | Date/Time<br>Created |                           |
|   | 333 | 3     |          | uAnn Day     |               |           | ✓        |            | V             | 2/20/2018 9:48:29      | AM 1212                | 2/19/2018 5:06:13 PM |                           |
|   | 123 | 4     | l l      | ohn Smith    |               |           | ✓        |            | V             | 2/20/2018 9:58:10      | AM 1234                | 2/20/2018 9:54:43 AM |                           |
| ſ | 345 | 6     | B        | Bob Mecham   |               |           | -        |            | V             | 2/20/2018 9:58:28      | AM 1234                | 2/20/2018 9:55:16 AM |                           |
| ſ | 456 | 7     | V L      | arry Weaver. |               |           | -        |            | V             | 2/20/2018 9:58:43      | AM 1234                | 2/20/2018 9:58:43 AM |                           |

To Un-approve a previously approved date, select the **employee number** and the **Type of Leave Requested**. Click **Un-Approve**, the following confirmation message displays.

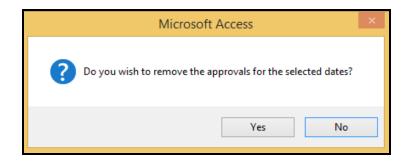

Click Yes to continue or No to cancel.

Click OK on the confirmation message.

| Microsoft Access × |
|--------------------|
| Approvals Removed. |
| ОК                 |